## 3. Surfing with Your Tablet

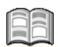

Your Android tablet may contain more than one app to browse the web. In this chapter you will get acquainted with the default web browsing app called *Chrome*. This app lets you browse and search the Internet on your tablet with ease. If you are accustomed to using Internet on a regular computer, you will soon see that surfing on your tablet is just as easy. The main difference is there is no need to use a mouse. You use touch gestures instead to navigate through a website.

First, you will learn how to open a web page, and how to zoom in and out. Then you learn the various methods for scrolling. You will also learn how to open links (also called hyperlinks), switch between open web pages, save bookmarks, and search the Internet.

If you are busy surfing the Internet, and want to stop for a moment to guickly answer an email in the *Email* app or adjust a setting in the *Settings* app, you not need to worry. When you are finished you can return to the web page right where you left off. Switching between apps is effortless, because your *Android* tablet has multitasking capabilities. In this chapter you will soon discover how easy it is to switch between web pages and your recently opened apps.

In this chapter you will learn how to:

- open the Chrome app;
- open a web page;
- zoom in and zoom out:
- scroll:
- open a link on a web page;
- open a link on a new tab;
- add a bookmark;
- search:
- switch between recently used apps.

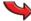

#### Please note:

The screens you see on your own tablet may look different from the images in this book. The buttons may also have a different name or look a little different. Always search for a similar button or function. The basic operations will remain the same.

### 3.1 Opening the Chrome App

This is how you open *Chrome*, the app for browsing and searching the Internet:

#### $\square$ Unlock or turn on the tablet $\mathscr{C}^1$

You can open the *Chrome* app from the home screen:

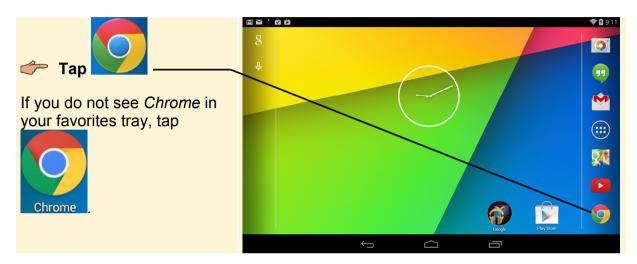

# HELP! The Chrome app is not visible on the home screen.

If the Chrome app is not shown on the home screen:

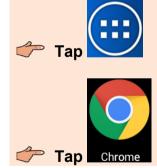

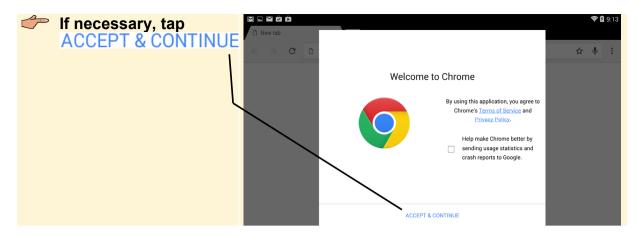

You can allow *Google Chrome* to be associated with your *Google* account and take advantage of *Google's* sharing and syncing options. But for now, this is not needed:

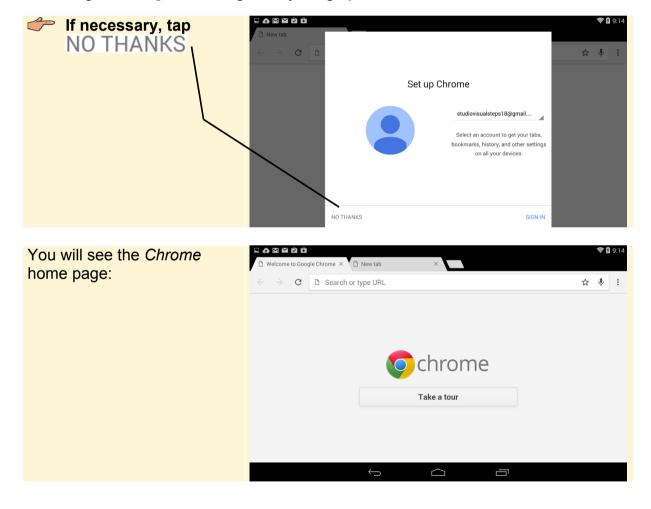

#### 3.2 Opening a Web Page

In order to type a web address, you need to display the onscreen keyboard:

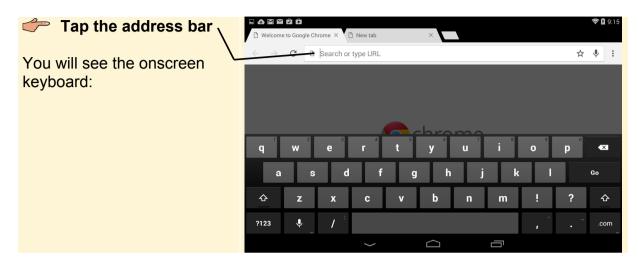

For practicing purposes, you can open the Visual Steps website:

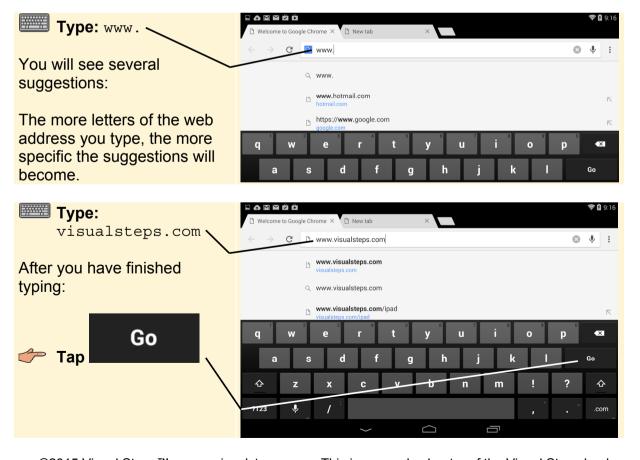

©2015 Visual Steps™ - www.visualsteps.com - This is a sample chapter of the Visual Steps book Working with an Android 4.4 Tablet for Seniors – ISBN 978 90 5905 370 0

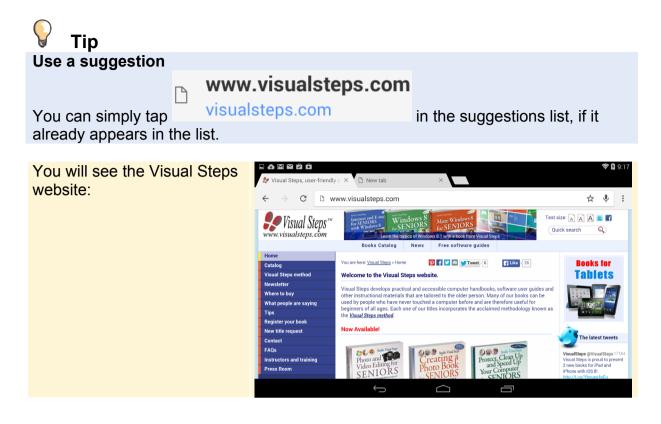

#### 3.3 Zooming In and Out

If you think the letters and images on a website are a bit too small, you can zoom in. You can do this using your thumb and index fingers. Set them on the spot that you want to enlarge:

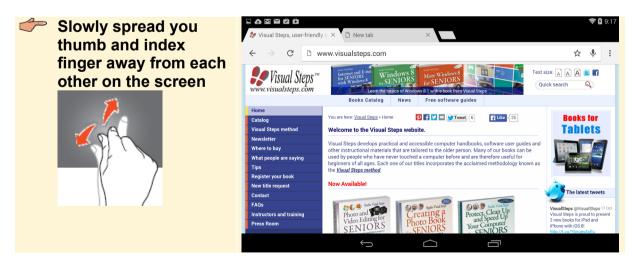

You will see that you are zooming in on the page:

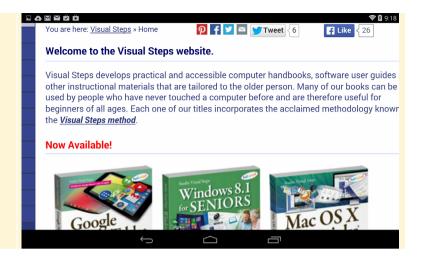

You can zoom out again by making the same gesture in reverse:

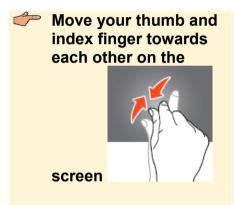

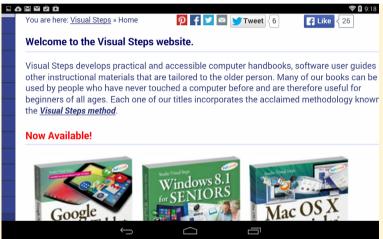

You will see the normal view again:

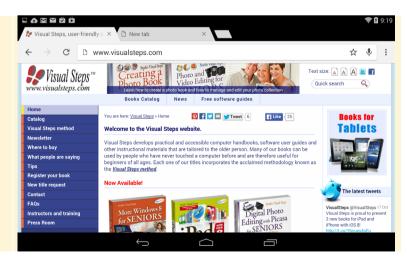